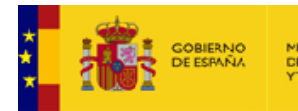

MINISTERIO<br>DE ASUNTOS ECONÓMICOS<br>YTRANSFORMACIÓN DIGITAL

SECRETARÍA DE ESTADO<br>DE ADMINISTRACIONES PÚBLICAS

# **MANIFESTACIONES CIUDADANAS (SEDE ELECTRÓNICA)**

*Manual* **Ciudadano** *Versión* **1.5** *Fecha de revisión* **14/01/2022** *Realizado por*  **Equipo de Desarrollo**

Manifestaciones Ciudadanas (Sede Electrónica) – v1.4 / 1

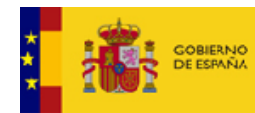

# ÍNDICE

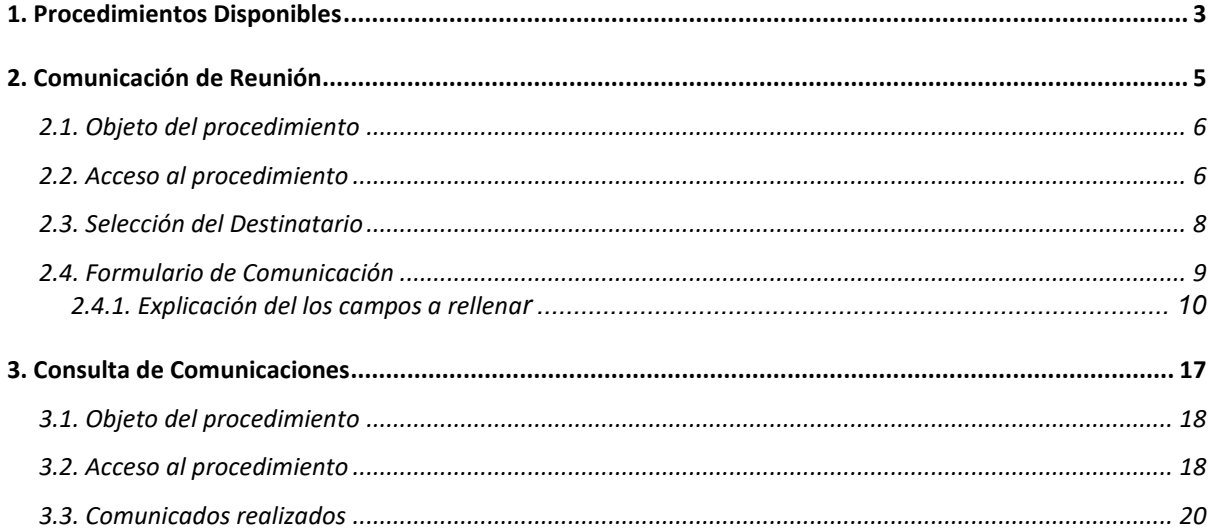

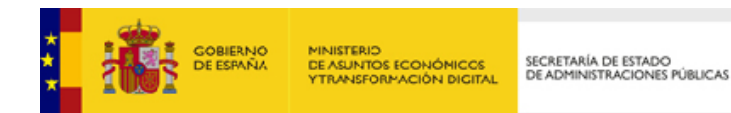

## <span id="page-2-0"></span>**1 PROCEDIMIENTOS DISPONIBLES**

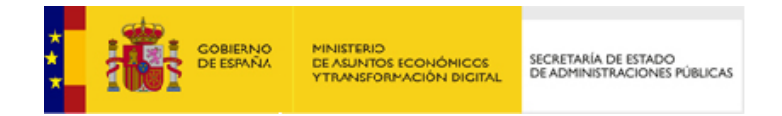

Desde la Sede Electrónica del Ministerio se podrá acceder a los dos procedimientos disponibles:

- **Comunicación de Reunión**
- **Consulta de Comunicaciones**

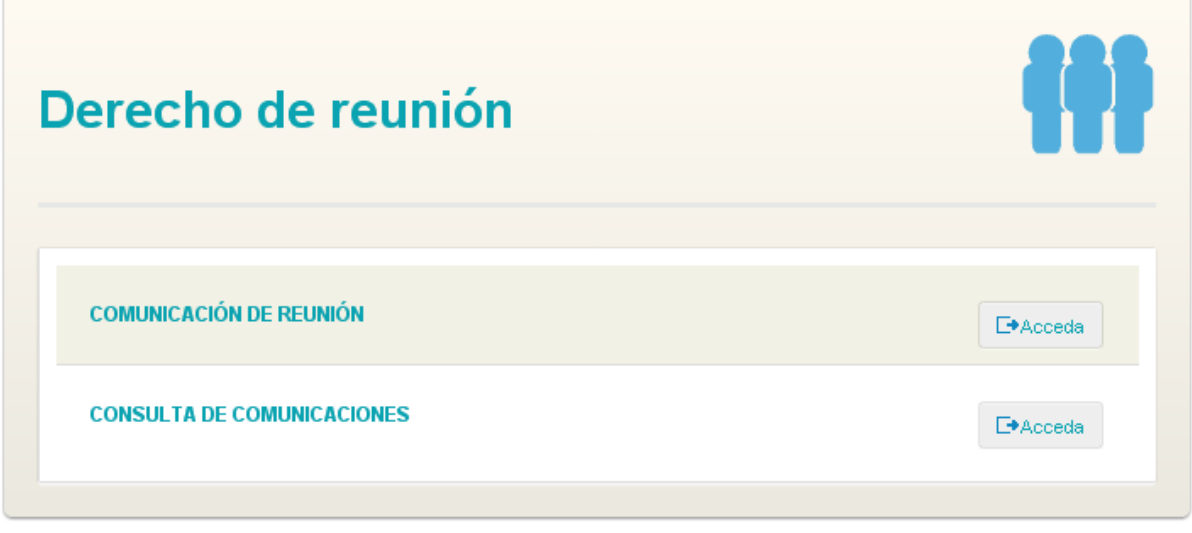

Estos procedimientos se detallan a continuación.

#### **Requisitos técnicos**

Para poder iniciar un expediente y acceder a sus expedientes y notificaciones en la Sede Electrónica, se requiere el uso de la plataforma Cl@ve. Para un correcto funcionamiento de la Sede Electrónica se recomiendan los siguientes navegadores:

- Mozilla Firefox, superior a versión 47.0 (Recomendado)
- Google Chrome, superior a la versión 48.0
- Internet Explorer, superior a la versión 11.0
- Microsoft Edge, superior a la versión 97.0

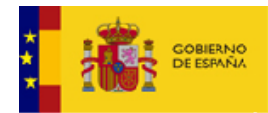

MINISTERIO<br>DE ASUNTOS ECONÓMICOS<br>YTRANSFORMACIÓN DIGITAL

SECRETARÍA DE ESTADO<br>DE ADMINISTRACIONES PÚBLICAS

# <span id="page-4-0"></span>**2 EUNIÓN DE**<br>REUNIÓN **REUNIÓN**

Manifestaciones Ciudadanas (Sede Electrónica) – v1.4 / 5

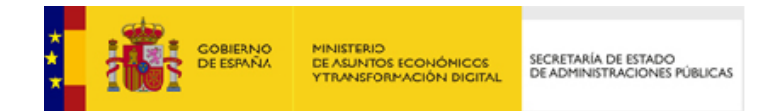

## <span id="page-5-0"></span>**2.1. Objeto del procedimiento**

Este procedimiento tiene por objeto facilitar al ciudadano el formulario para comunicar a la Autoridad Competente de la celebración de una Concentración o Manifestación.

#### <span id="page-5-1"></span>**2.2. Acceso al procedimiento**

El acceso se realizará desde la Sede Electrónica del Ministerio, desde el listado de procedimientos pertenecientes al Derecho de Reunión.

Al pulsar el botón "Acceda" se mostrará la página con el método de acceso a la aplicación mediante Cl@ve, con una breve información sobre el proceso de logado.

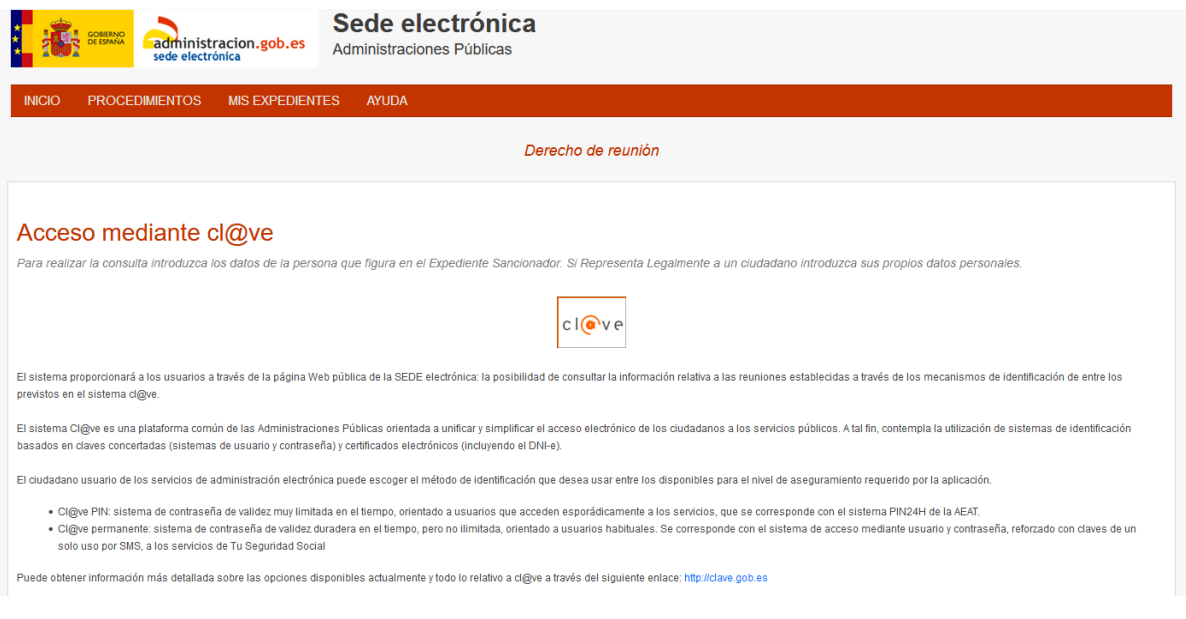

 $cl($ <sup>o</sup> $ve$ El pulsar sobre el botón de Cl@ve  $\Box$ , se abre la plataforma de logado digital donde el usuario podrá decidir el método mediante el cual desea ser identificado en la aplicación de derecho de reunión.

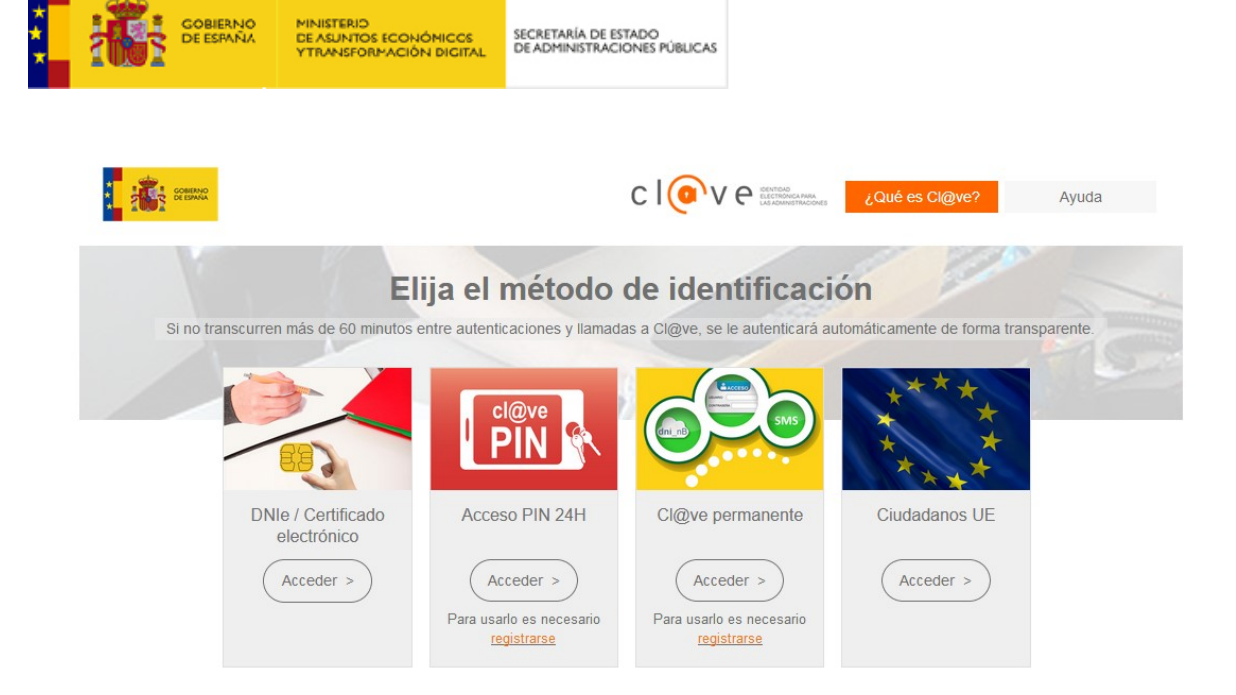

Los métodos de identificación posibles son:

- DNIe / Certificado electrónico o digital
- Acceso PIN 24H
- Cl@ve permanente
- Ciudadanos UE

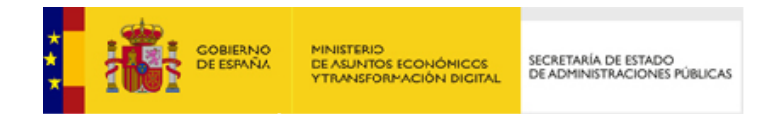

### <span id="page-7-0"></span>**2.3. Selección del Destinatario**

Tras realizar login mediante uno de los procesos del sistema Cl@ve se mostrará la página de selección del destinatario de la comunicación.

El destinatario de la comunicación deberá ser la Autoridad **correspondiente al lugar donde se celebrarán las Reuniones**.

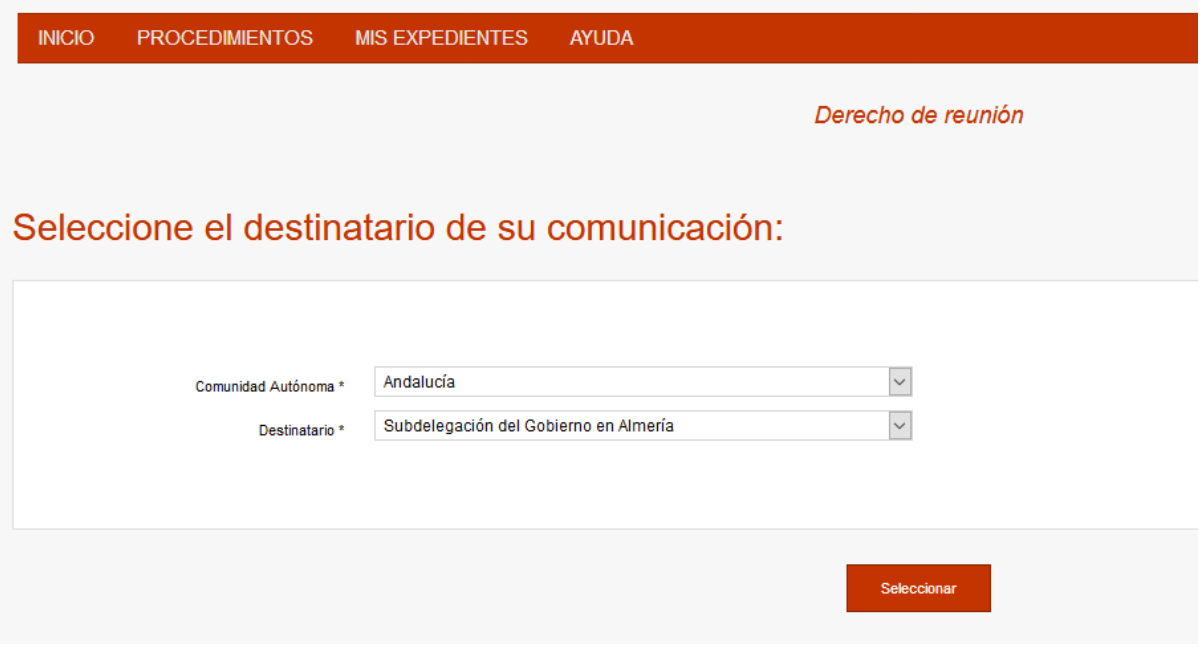

Una vez seleccionada la Autoridad destinataria se accederá al formulario de comunicación.

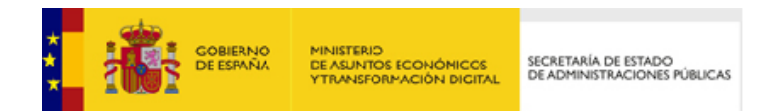

## <span id="page-8-0"></span>**2.4. Formulario de Comunicación**

Todos los campos con un asterisco (\*) son obligatorios.

#### Comunicación de reunión - Delegación del Gobierno en Madrid

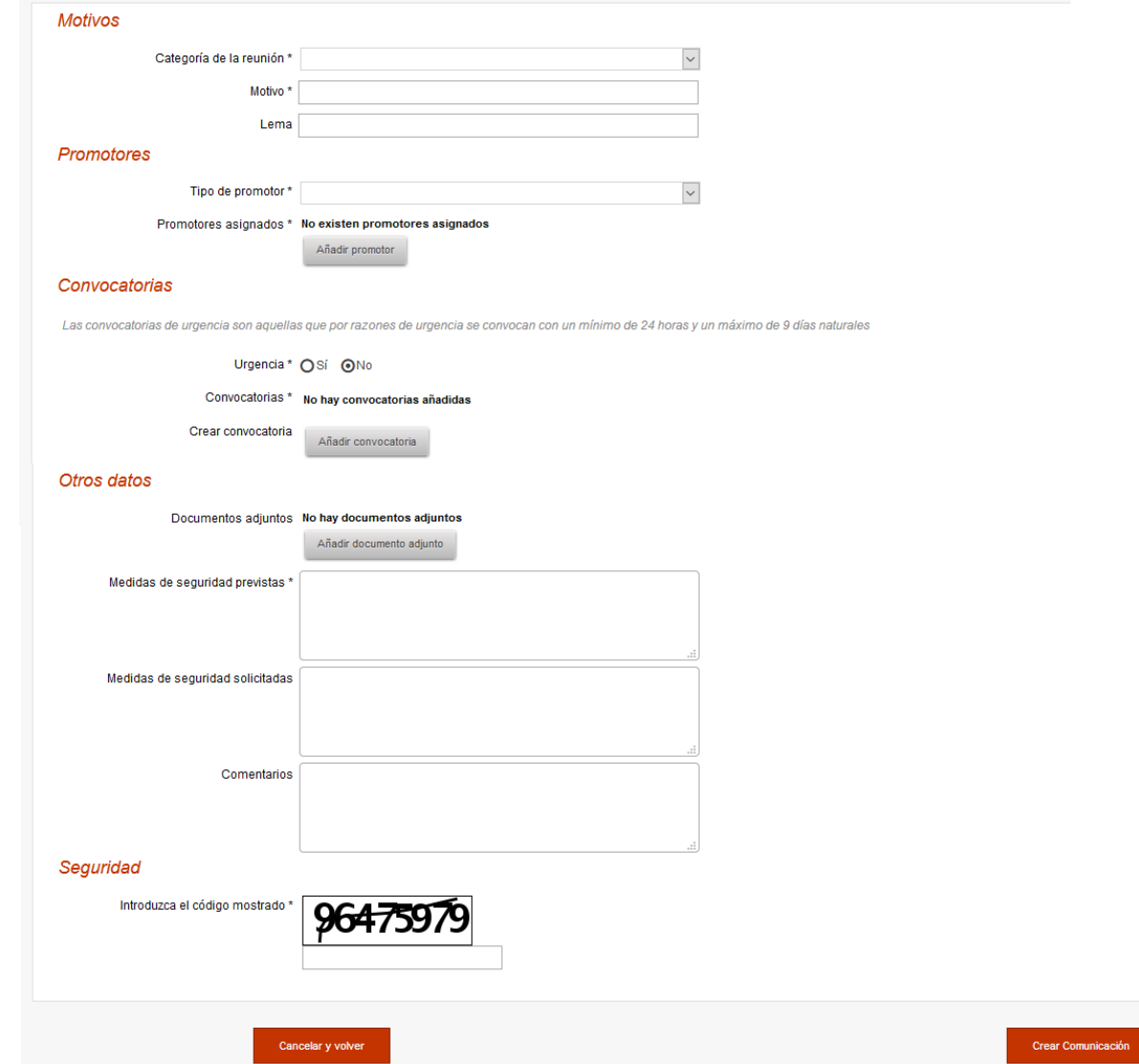

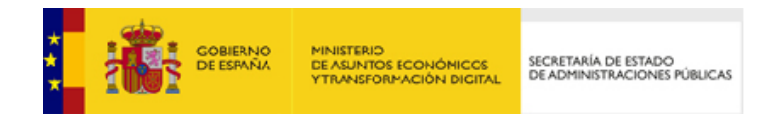

#### <span id="page-9-0"></span>**2.4.1. Explicación del los campos a rellenar**

#### **Motivos**:

- **Categoría de la reunión \***: Se debe seleccionar una categoría de las disponibles en el desplegable que corresponda con el objeto de la Reunión.
- **Motivo \*:** Una descripción del motivo de la Reunión.
- **Lema**: Especificar, en caso de que se tenga ya elegido, el lema o lemas que se mostrarán.
- **Promotores**:
	- **Tipo de promotor \***: Se puede seleccionar un tipo de promotor de los disponibles en el desplegable que corresponda con el promotor que realiza la comunicación.
	- **Promotores asignados \*:** Lista los promotores que se han ido incluyendo en la comunicación. Para agregar un promotor a la lista se debe pulsar el botón "Añadir promotor" y aparecerá un formulario para rellenar los datos del promotor.

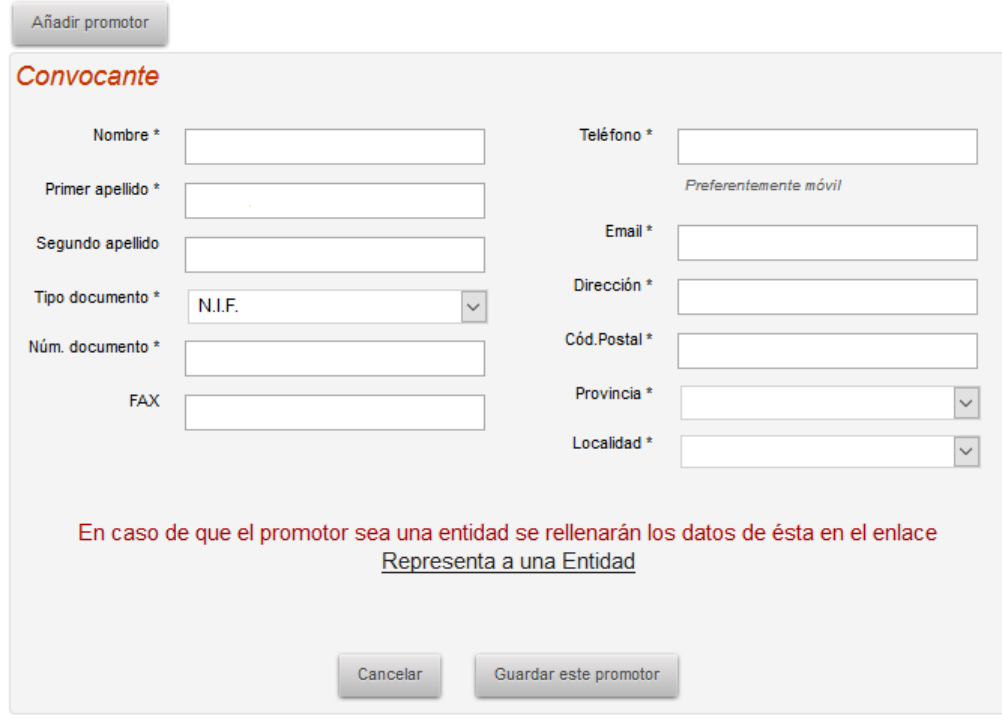

**NOTA**: Los datos del **primer promotor** serán recogidos del sistema de logado con el que se entró al procedimiento.

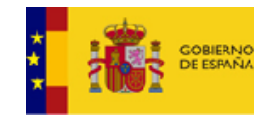

- **Promotores >> Convocante**:
	- **Nombre \***: Especificar nombre de quien convoca.
	- **Primer apellido** \*: Especificar primer apellido de quien convoca.
	- **Segundo apellido:** Especificar segundo apellido de quien convoca.
	- **Tipo de documento \*:** Seleccionar el tipo de documento con el que se identificará quien convoca.
	- **Número de documento \*:** Especificar el número de documento de quien convoca.
	- **FAX:** Especificar un número de FAX de quien convoca.
	- **Teléfono \*:** Especificar un número de teléfono de contacto de quien convoca.
	- **Email:** Especificar una dirección de correo electrónico de quien convoca.
	- **Dirección \*:** Especificar el domicilio particular de quien convoca.
	- **Código Postal \*:** Especificar el código postal del domicilio particular de quien convoca.
	- **Provincia \*:** Especificar la provincia donde se encuentra el domicilio particular de quien convoca.
	- **Localidad \*:** Especificar la localidad donde se encuentra el domicilio particular de quien convoca.
	- **Representa a una Entidad.** En caso de que el convocante especificado convoque la Reunión en representación de alguna entidad se debe pinchar este enlace para especificar los datos de la entidad.

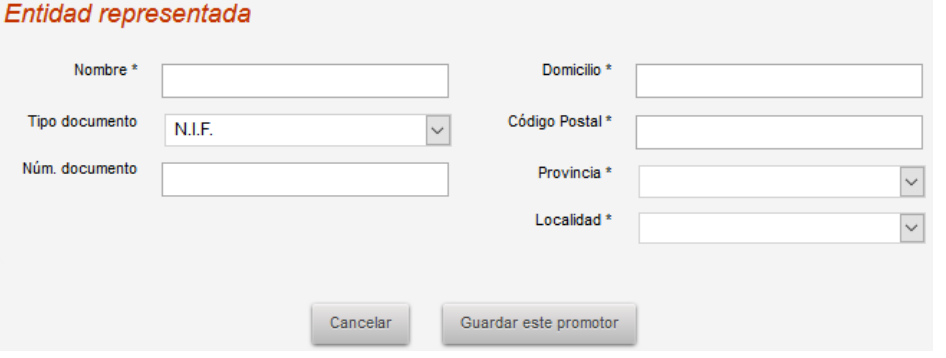

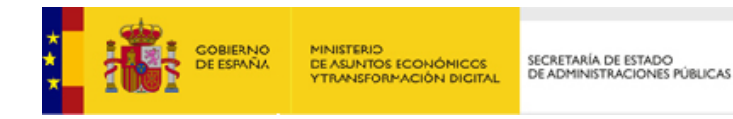

- **Promotores >> Entidad**:
	- **Nombre \***: Especificar denominación de la entidad representada.
	- **Tipo de documento:** Seleccionar el tipo de documento con el que se identificará la entidad representada.
	- **Número de documento:** Especificar el número de documento de la entidad representada.
	- **Domicilio \*:** Especificar el domicilio de la entidad representada.
	- **Código Postal \*:** Especificar el código postal del domicilio de la entidad representada.
	- **Provincia \*:** Especificar la provincia donde se encuentra el domicilio de la entidad representada.
	- **Localidad \*:** Especificar la localidad donde se encuentra el domicilio de la entidad representada.

Una vez especificados los datos se debe pulsar el botón "Agregar como promotor" para validar los datos introducidos y añadirlo a la lista.

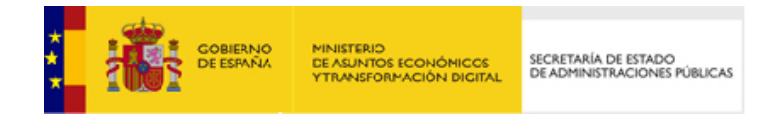

- **Convocatorias**:
	- **Urgencia \***: Especificar si la Reunión a convocar es urgente o no. Se estable como urgente una Reunión cuya convocatoria sea antes de diez días.
	- **Razón de la urgencia \*:** Especificar la razón por la que la Reunión va a celebrarse con carácter de urgencia.
	- **Convocatorias \***: Lista de las convocatorias creadas. Para crear una convocatoria habría que pulsar el botón "Añadir convocatoria".

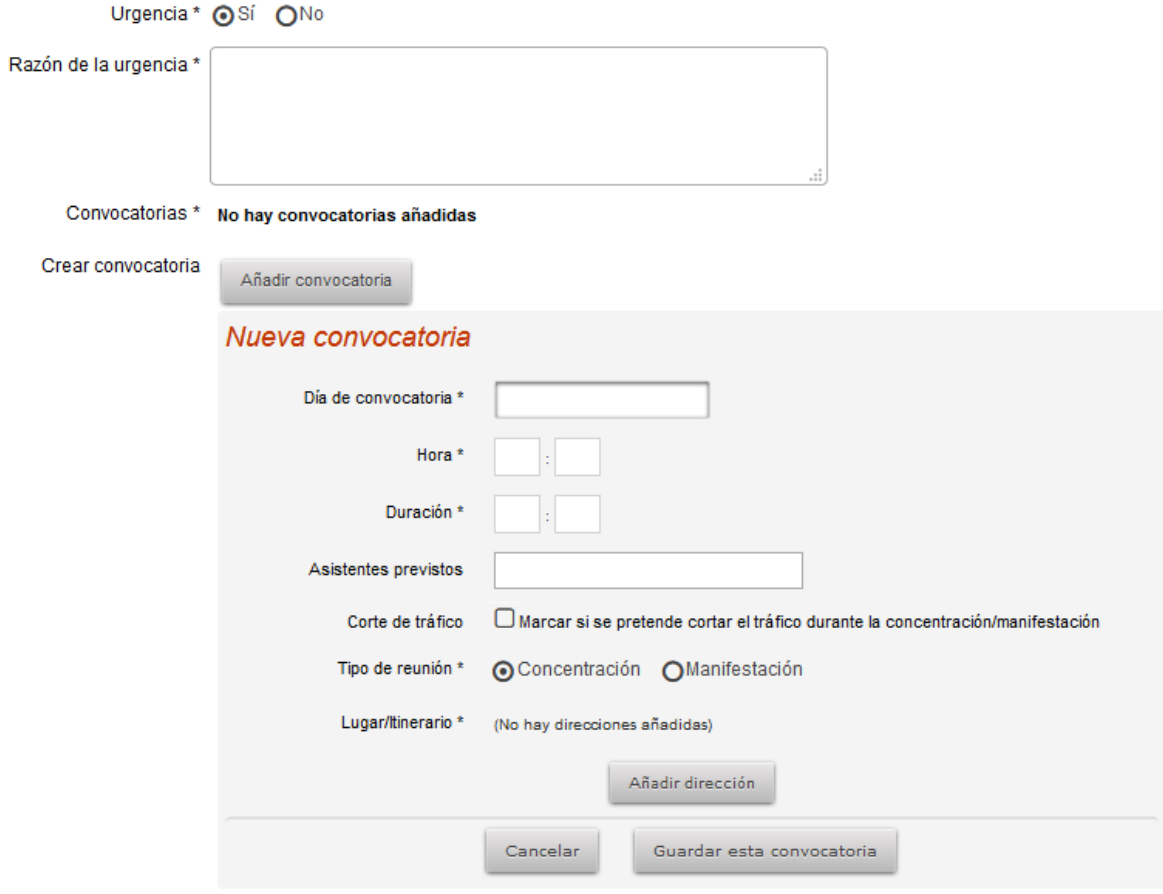

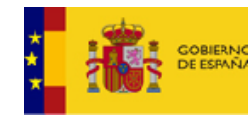

- **Convocatorias >> Nueva convocatoria**:
	- **Día de convocatoria \***: Seleccionar el día para el que se convocará la reunión.
	- **Hora \***: Especificar la hora de la convocatoria. El formato está en Horas y Minutos.
	- **Duración \***: Especificar la duración estimada de la convocatoria. El formato está en Horas y Minutos.
	- **Asistentes previstos**: Especificar el número estimado de asistentes a la convocatoria.
	- **Cortes de tráfico**: Especificar si va a ser necesario realizar cortes de tráfico durante la concentración/manifestación.
	- **Tipo de reunión \***: Seleccionar el tipo de Reunión a celebrar: Concentración (si la Reunión se celebrará en un lugar determinado) o Manifestación (si la Reunión transitará por vías públicas).
	- **Lugar/Itinerario \*:** Lista de los lugares por donde transitará la Reunión. Para incluir una dirección se debe pulsar el botón "Añadir dirección". Aparecerá un formulario para especificar la dirección a incluir.

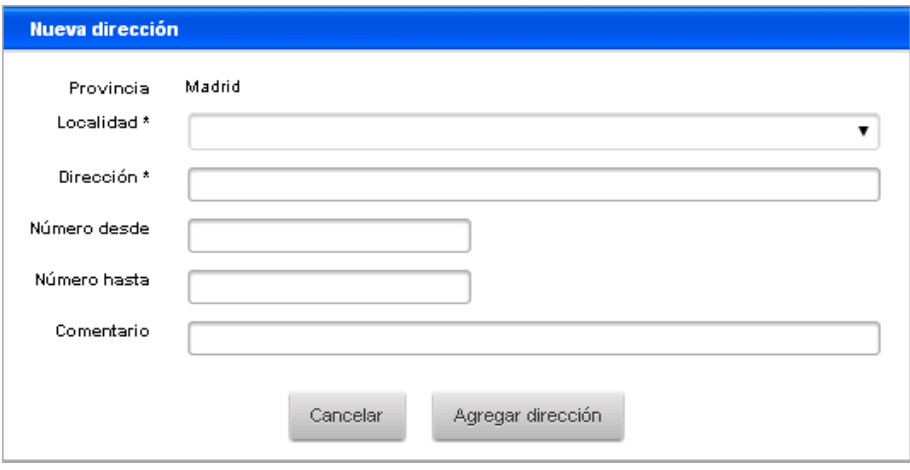

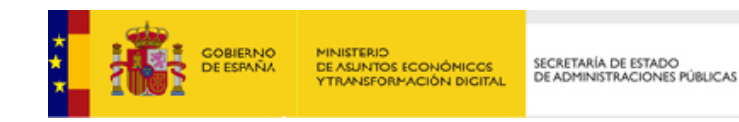

- **Convocatorias >> Nueva convocatoria >> Nueva dirección**:
	- **Localidad \***: Seleccionar del desplegable la localidad donde se celebrará la Reunión.
	- **Dirección \*:** Especificar la dirección dónde se celebrará la Reunión. Deberá introducirse solo una dirección.
	- **Número desde/Número hasta:** Especificar, en caso de conocerse, los números de la dirección por donde transitará la Manifestación o en los que se convocará la Concentración.
	- **Comentario:** Añadir información adicional a la dirección. Por ejemplo: *frente al edificio de…, en la mediana…*
- **Otros datos**:
	- **Documentos adjuntos**: Se pueden adjuntar documentos a la comunicación de reunión pulsando el botón "Añadir documento adjunto".

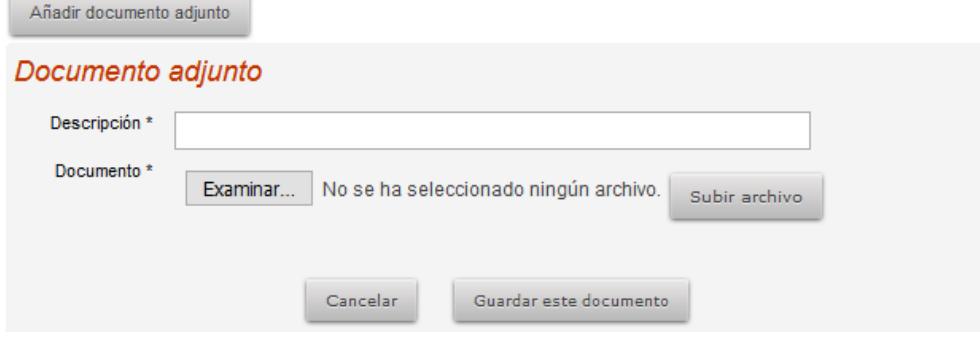

Una vez puesta la descripción del documento y seleccionado este, hay pulsar sobre el botón de "Subir archivo" para que el documento el formulario lo tenga en cuenta, después hay que pulsar sobre el botón "Guardar este documento".

- **Medidas de seguridad previstas \***: Especificar las diferentes medidas de seguridad que los promotores hayan establecido para el correcto desarrollo de la Reunión. Por ejemplo: *varios coordinadores (vestidos con chalecos reflectantes) se encargarán del avance de la manifestación*…
- **Medidas de seguridad solicitadas:** Especificar las medidas de seguridad que los promotores solicitan a la Autoridad y que creen que van a necesitar para el correcto desarrollo de la Reunión. Por ejemplo: *presencia policial, presencia de servicios sanitarios, presencia de bomberos…*
- **Comentarios**: Especificar cualquier comentario referente a cualquier aspecto de la comunicación de la convocatoria.
- **Seguridad**:

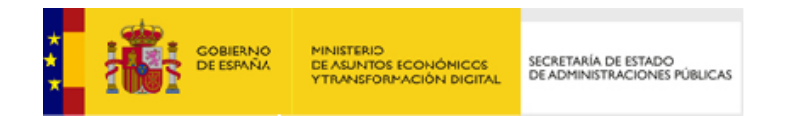

 **Introduzca el código mostrado \***: Para validar el formulario hay que introducir el en cuadro de texto el código mostrado en la imagen.

Una vez rellenados todos los datos solicitados se debe pulsar el botón "Crear Comunicación" para validar los datos introducidos y **enviar la comunicación** a la Autoridad destinataria.

Si el envío de la comunicación ha sido correcto podrá descargar después un archivo PDF con el **recibo del registro** de la comunicación.

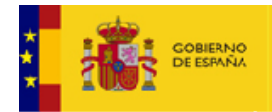

MINISTERIO<br>DE ASUNTOS ECONÓMICOS<br>YTRANSFORMACIÓN DIGITAL

SECRETARÍA DE ESTADO<br>DE ADMINISTRACIONES PÚBLICAS

<span id="page-16-0"></span>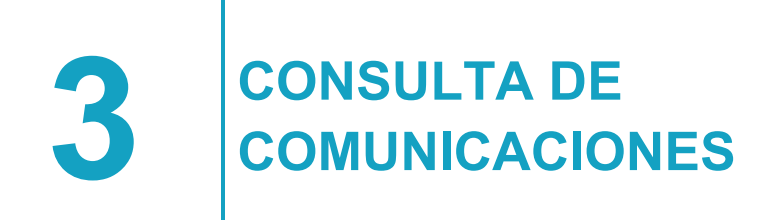

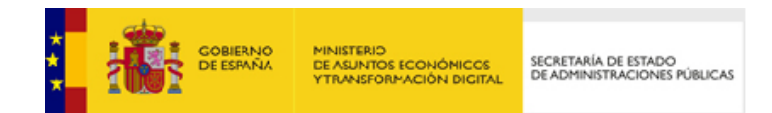

## <span id="page-17-0"></span>**3.1. Objeto del procedimiento**

Este procedimiento tiene por objeto listar al ciudadano las comunicaciones realizadas con motivo del ejercicio del Derecho de Reunión a las distintas Autoridades, así como mostrar los detalles de dichas comunicaciones

#### <span id="page-17-1"></span>**3.2. Acceso al procedimiento**

El acceso se realizará desde la Sede Electrónica del Ministerio, desde el listado de procedimientos pertenecientes al Derecho de Reunión.

Al pulsar el botón "Acceda" se mostrará la página con el método de acceso a la aplicación mediante Cl@ve, con una breve información sobre el proceso de logado.

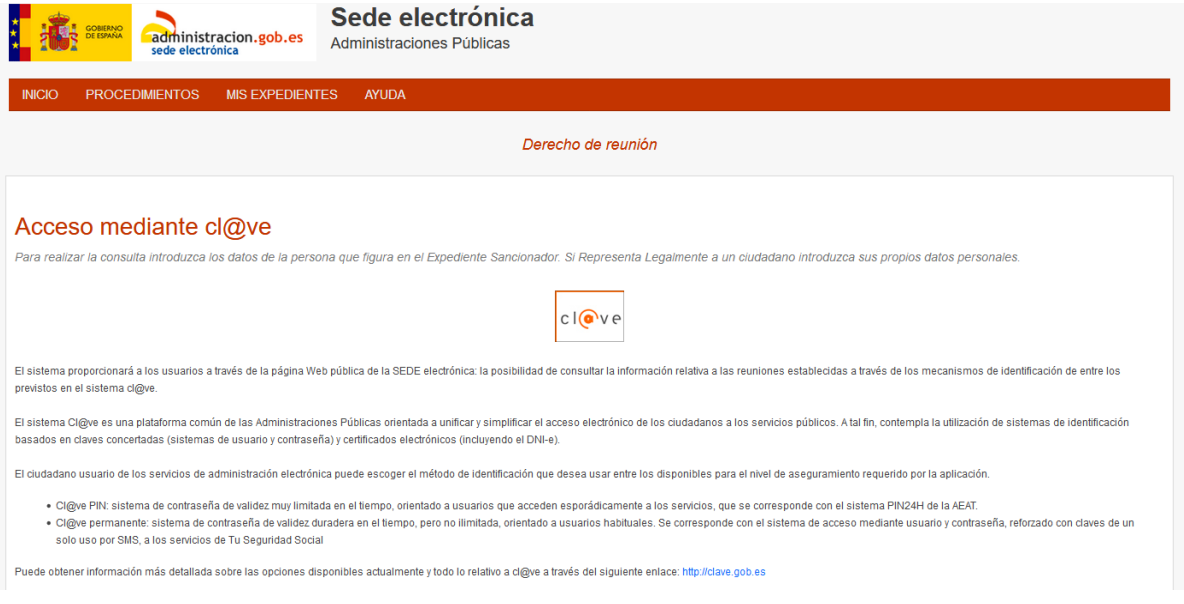

El pulsar sobre el botón de Cl@ve  $\Box$ , se abre la plataforma de logado digital donde el usuario podrá decidir el método mediante el cual desea ser identificado en la aplicación de derecho de reunión.

 $clQve$ 

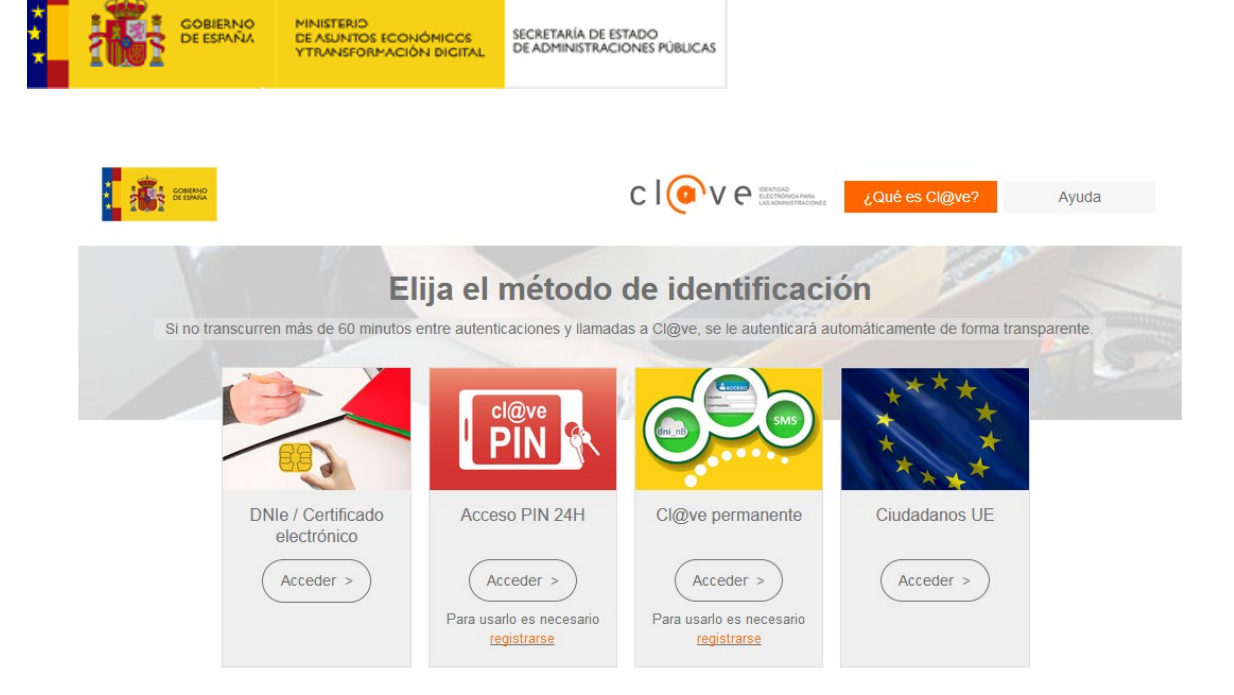

Los métodos de identificación posibles son:

- DNIe / Certificado electrónico o digital
- Acceso PIN 24H
- Cl@ve permanente
- Ciudadanos UE

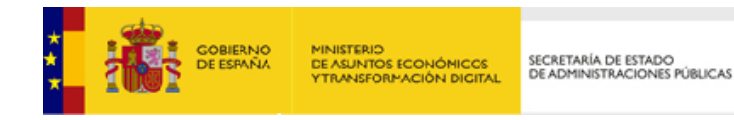

#### <span id="page-19-0"></span>**3.3. Comunicados realizados**

Se mostrará un listado de todas las comunicaciones realizadas con el identificador del usuario que ha accedido al sistema.

Desde el detalle, a parte de consultar los datos que se rellenaron para enviar la comunicación, se puede consultar lo siguiente:

- **Recibo de registro la comunicación.** Se podrá volver a descargar el recibo del registro de la comunicación.
- **Consultar el estado de tramitación.** Los estados de la tramitación serán los siguientes:
	- **Enviado.** La comunicación ha sido enviada.
	- **No enviado.** Si hubo problemas en el envío, se muestra un enlace para volver a enviarla.
- **Información adicional.** La autoridad puede facilitar información adicional del estado de la comunicación.